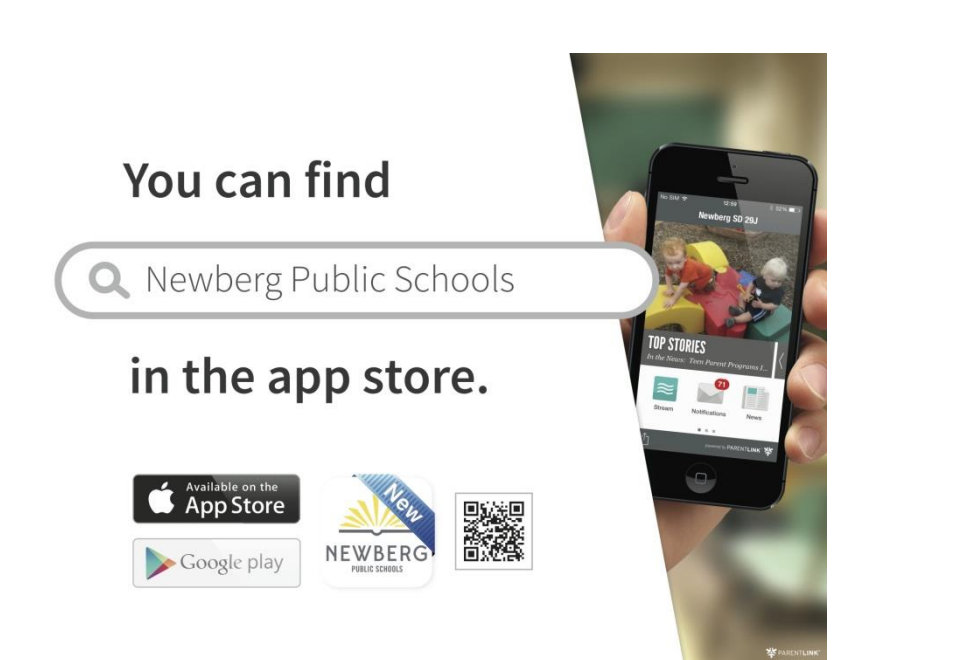

#### **DOWNLOAD the app on your phone or**

- **tablet** 1. Go to the Apple App Store or Google Play
- 2. Search "Newberg SD" (phone)
- 3. Select "FREE" and then "INSTALL"
- 4. Type in your Apple or Google account password
- 5. Select OPEN after it has installed.
- 6. Follow the instructions to set up your new Newberg School District mobile app!

Computer access at **newberg.parentlink.net**

## **ACTIVATE your student information**

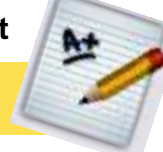

Monitor attendance, grades, assignments, class schedules & cafeteria balances when you activate your student information. Parents will receive an e-mail with a login and password to set up their student information accounts after school starts. No e-mail? Look for a letter in the mail with your login information.

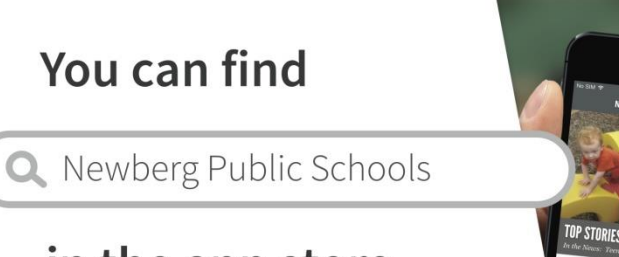

# in the app store.

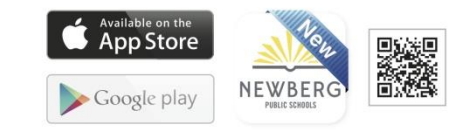

# **DOWNLOAD the app on your phone or**

- **tablet** 1. Go to the Apple App Store or Google Play
- 2. Search "Newberg SD" (phone)
- 3. Select "FREE" and then "INSTALL"
- 4. Type in your Apple or Google account password
- 5. Select OPEN after it has installed.
- 6. Follow the instructions to set up your new Newberg School District mobile app!

Computer access at **newberg.parentlink.net**

## **ACTIVATE your student information**

Monitor attendance, grades, assignments, class schedules & cafeteria balances when you activate your student information. Parents will receive an e-mail with a login and password to set up their student information accounts after school starts. No e-mail? Look for a letter in the mail with your login information.